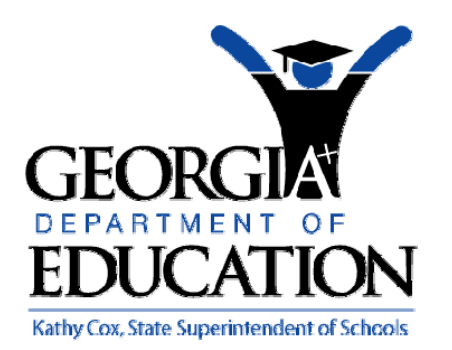

# PCGENESIS PAYROLL SYSTEM OPERATIONS GUIDE

6/18/2009 Section C: Payroll Check and Direct Deposit Statement Processing

> *[Topic 3: Void/Add Payroll Checks and Direct Deposit Statements for the Current Payroll Run, V2.0]*

## *Revision History*

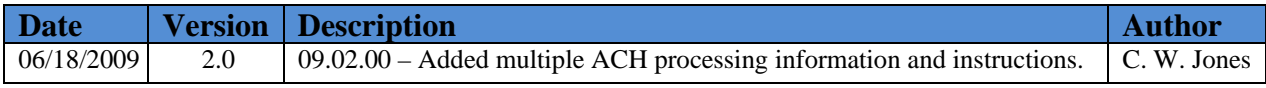

#### *Table of Contents*

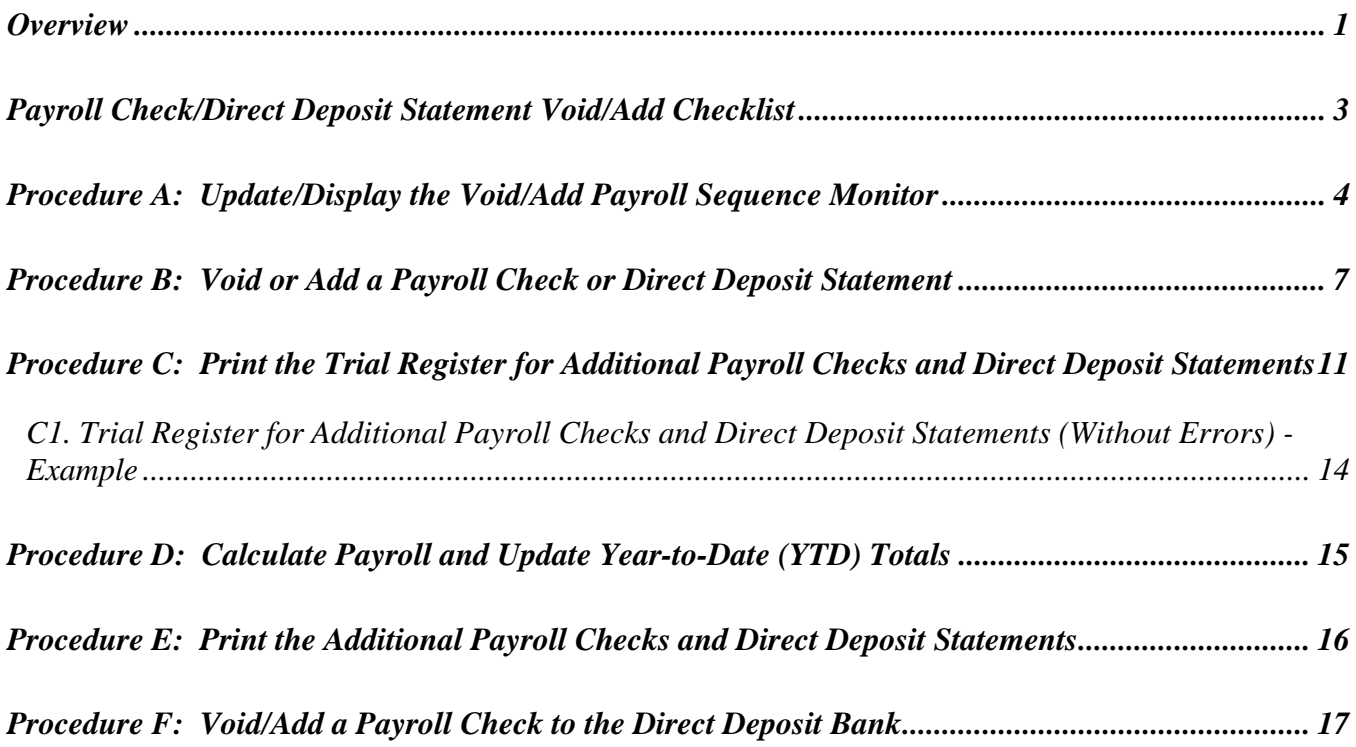

#### <span id="page-4-0"></span>*Overview*

#### *\* \* \* Attention \* \* \**

#### *Void and add payroll checks and direct deposit statements for the current Payroll cycle only.*

#### *Contact the Technology Management Customer Support Center immediately when encountering problems processing Manual payroll checks or direct deposits. Do not continue processing!*

The *Void/Add* procedure may be used to void payroll checks and direct deposits, to process replacement check and direct deposits, and to issue a corrected check or direct to deposit to an employee who received incorrect pay, or if an employee's deductions for the current payroll run were incorrect.

**Void/Add Request Procedure:** Initiating the *Void/Add Request* procedure configures PCGenesis to void and to add payroll checks and direct deposits to the current payroll run.

**Void/Add Payroll Sequence Monitor:** The *Void/Add Payroll Sequence Monitor* lists the sequential steps of the *Void/Add* procedure. PCGenesis users may update the monitor when appropriate.

**Trial Register for Additional Payroll Checks and Direct Deposit Statements:** The *Trial Register lists* employees paid during the current payroll and corresponding dollar amounts. The register displays these results without updating PCGenesis employee information.

**Calculate Payroll and Update Year-to-Date Totals:** To verify employee payroll information is correct before payroll processing, PCGenesis calculates employee information and allows the user to exit the procedure before updated YTD totals. Selecting *Enter* when prompted updates employee YTD totals. PCGenesis users should only perform the YTD totals portion of the procedure once.

**Printing Additional Payroll Checks**: Verify payroll checks and direct deposit statements to ensure the check and direct deposit information is correct.

#### **Voiding/Adding Payroll Checks and Direct Deposit Statements**

Multiple Automated Clearinghouse (ACH)/Direct Deposit Statement Processing:Based on the *Update/Display Payroll Withholding/Direct Deposit Data* screen's entries, PCGenesis creates additional information for the employee within other PCGenesis components including earnings history processing. For example, Automated Clearinghouse (ACH) processing includes the results for a single bank, for multiple banks, and for single and multiple bank account entries for earnings history processing.

The following *Void/Add* procedural guidelines apply:

- An employee may have only one *Voided* or *reissued* payroll check or direct deposit per payroll cycle.
- When a payroll check or direct deposit is voided or reissued, the *Final Payroll Register (F7), Deduction Register/Create Direct Deposit Export File (F8*) and the *Final Payroll Distribution Report (F12) must be regenerated* from the *Payroll System Check and Direct Deposit Menu*. *Refer*

**Georgia Department of Education Kathy Cox, State Superintendent of Schools June 18, 2009**• **2:08 PM** • **Page 1 of 21 All Rights Reserved**.

*to Section C: Payroll Check and Direct Deposit Statement Processing, Topic 4: Printing the Pre-Payroll Posting Reports for instructions.* 

- Process all voided and reissued payroll checks and direct deposits before selecting *F13 Update Earnings History with Current Pay.*
- Make modifications to the employee's payroll record before issuing *replacement* payroll checks and direct deposits. *Refer to Section B: Payroll Update Processing, Topic 2: Update/Display Payroll Information for instructions.*
- Before generating the *Final Payroll Register*, *Y (Yes)* must be entered in the void/add monitor's *Request additional checks, Run exceptions register with no exceptions, Calc payroll and update YTD figures* and *Print paychecks and Direct Deposits* fields.
- When using a payroll check to transfer funds to the direct deposit bank, the *Void/Add* procedure may be used to void a check that was issued in error, and to issue a replacement check. PCGenesis will not print the replacement check. Issue a manual check in this instance. Refer to *Section C: Payroll Check and Direct Deposit Statement Processing, Topic 5: Manual/Void Only Payroll Check and Direct Deposit Statement Processing* for instructions.

*Selecting F28 (Assistance for Void/Add Procedures Help) when offered, provides additional assistance with the entry of information.* 

# <span id="page-6-0"></span>*Payroll Check/Direct Deposit Statement Void/Add Checklist*

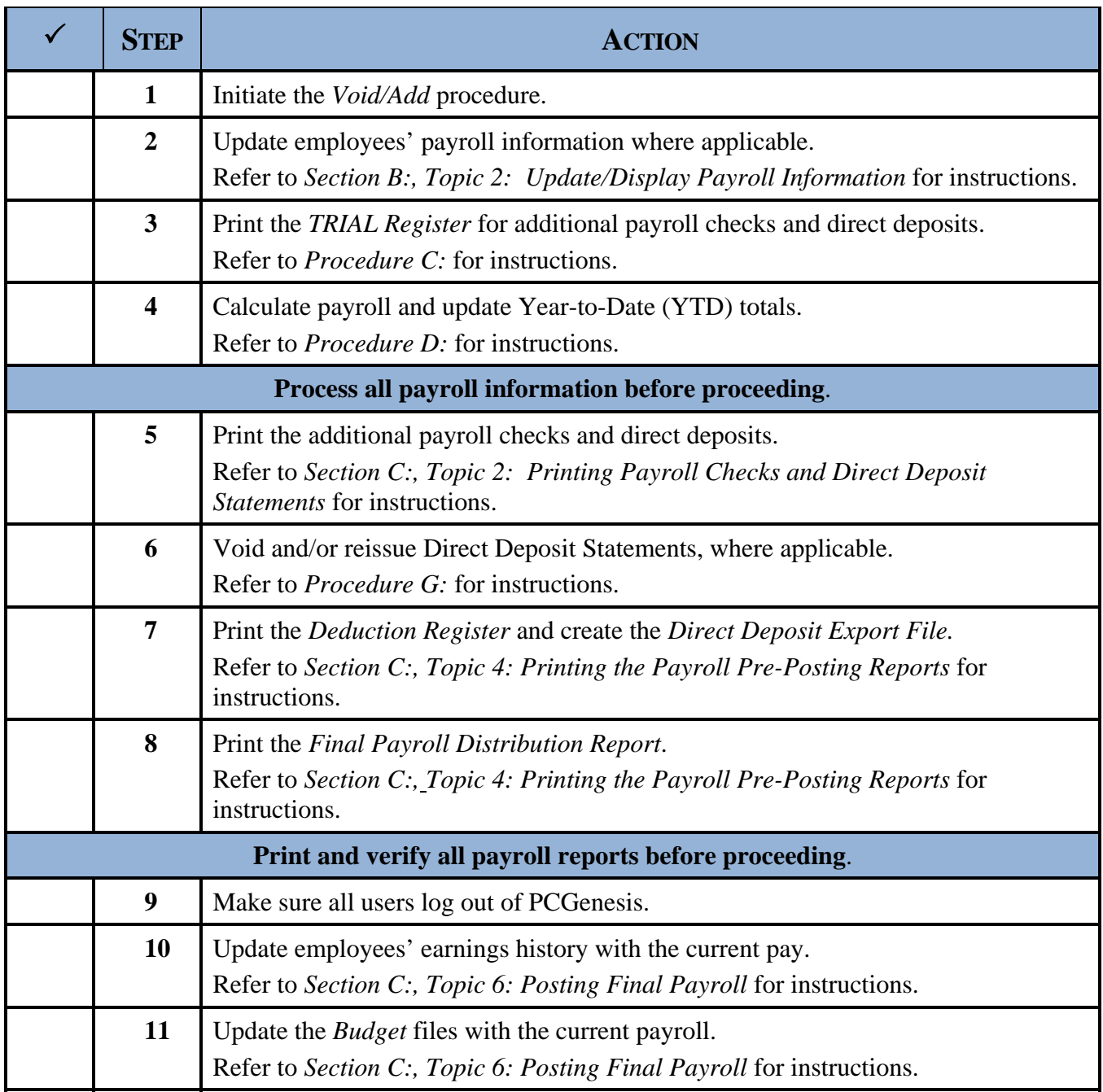

## <span id="page-7-0"></span>*Procedure A: Update/Display the Void/Add Payroll Sequence Monitor*

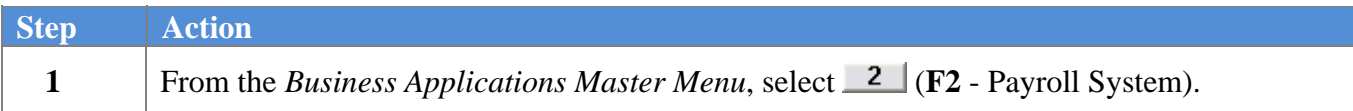

#### The following screen displays:

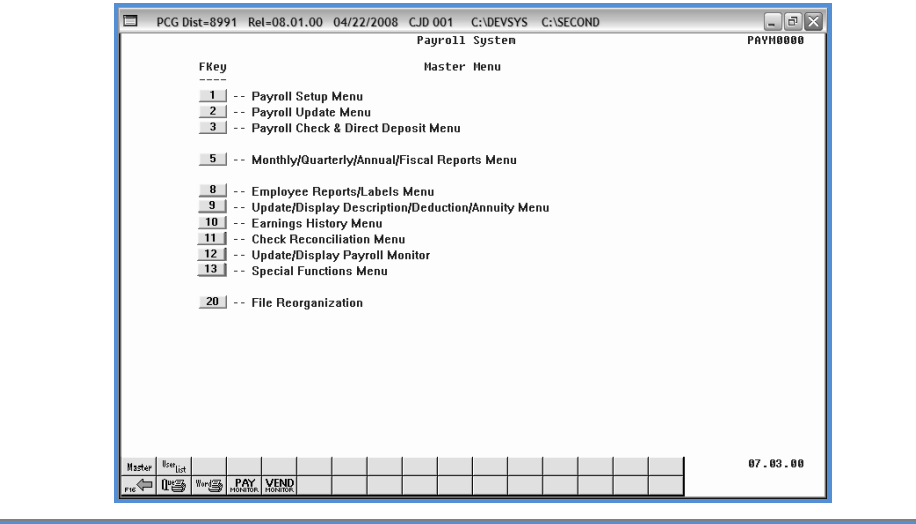

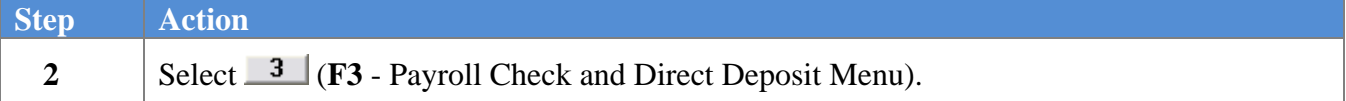

The following screen displays:

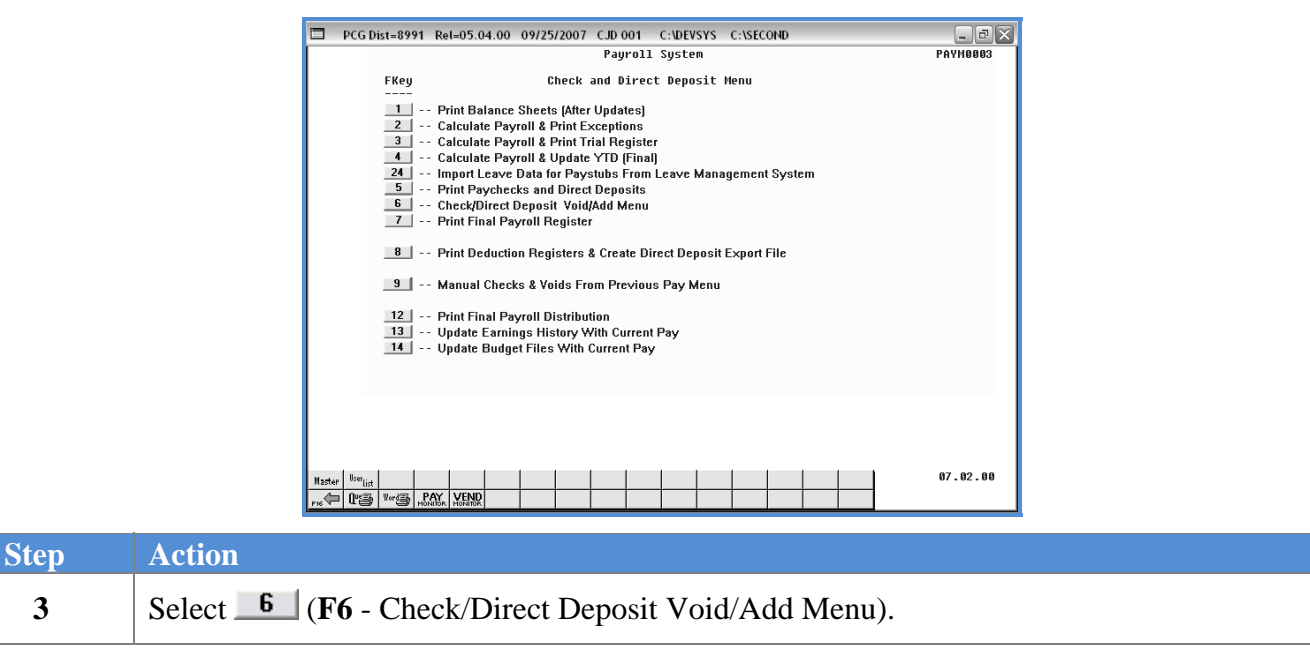

**Georgia Department of Education Kathy Cox, State Superintendent of Schools June 18, 2009**• **2:08 PM** • **Page 4 of 21 All Rights Reserved**.

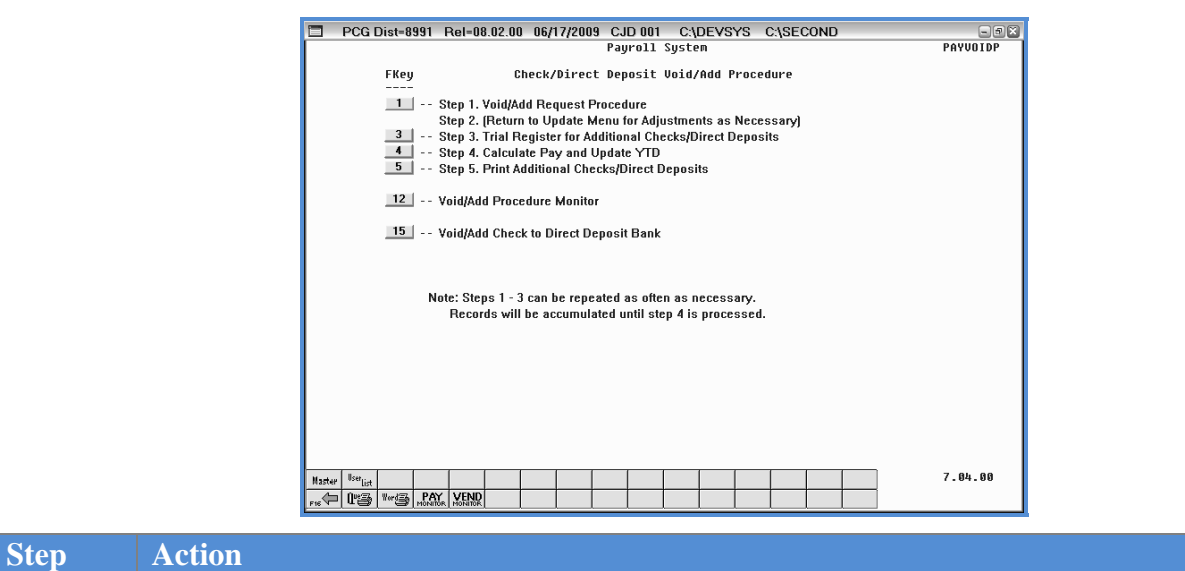

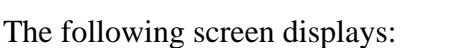

4 Select 12 (F12 - Void/Add Procedure Monitor).

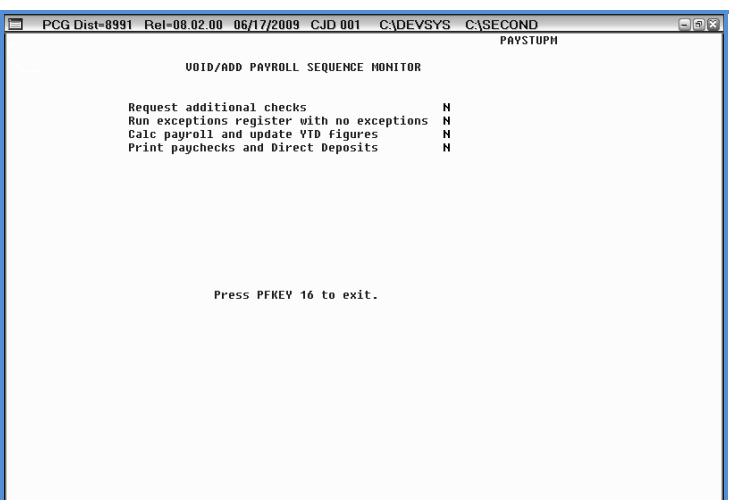

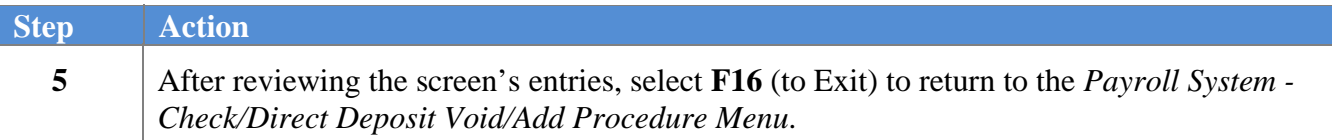

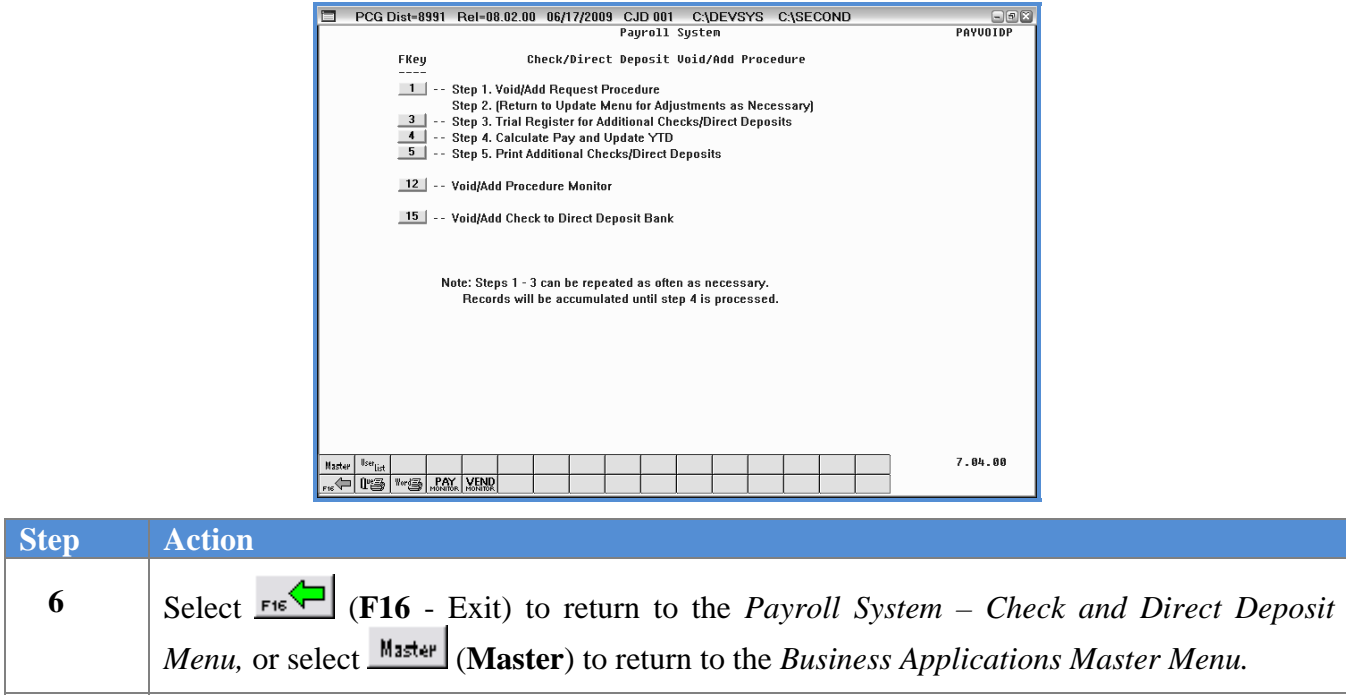

**Georgia Department of Education Kathy Cox, State Superintendent of Schools June 18, 2009**• **2:08 PM** • **Page 6 of 21 All Rights Reserved**.

# <span id="page-10-0"></span>*Procedure B: Void or Add a Payroll Check or Direct Deposit Statement*

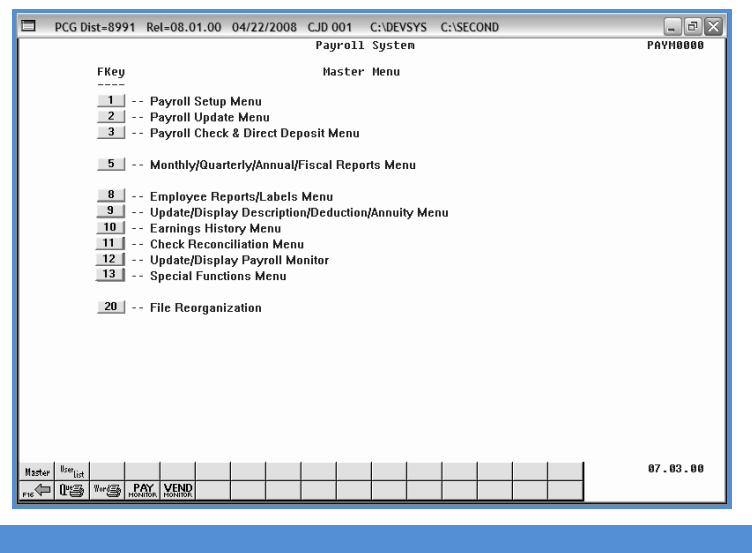

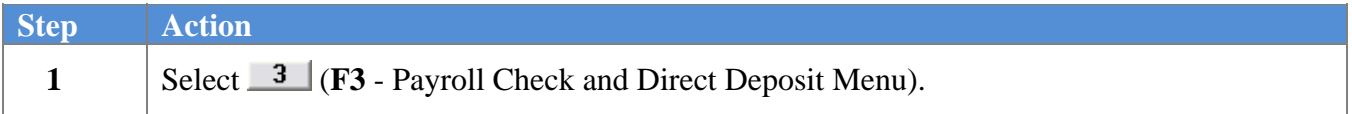

The following screen displays:

**Step Action** 

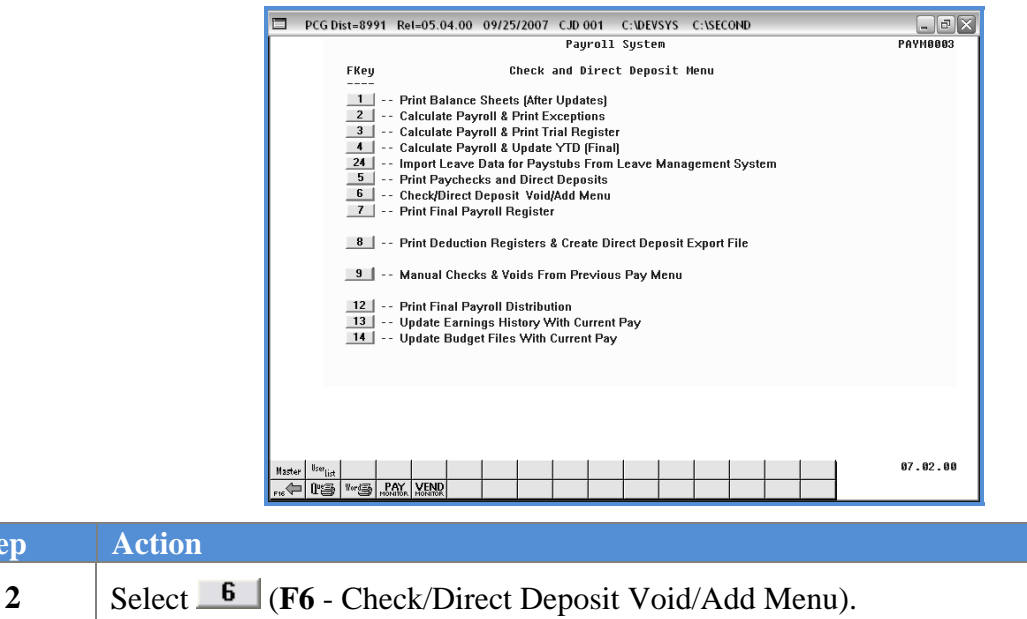

**Georgia Department of Education Kathy Cox, State Superintendent of Schools June 18, 2009**• **2:08 PM** • **Page 7 of 21 All Rights Reserved**.

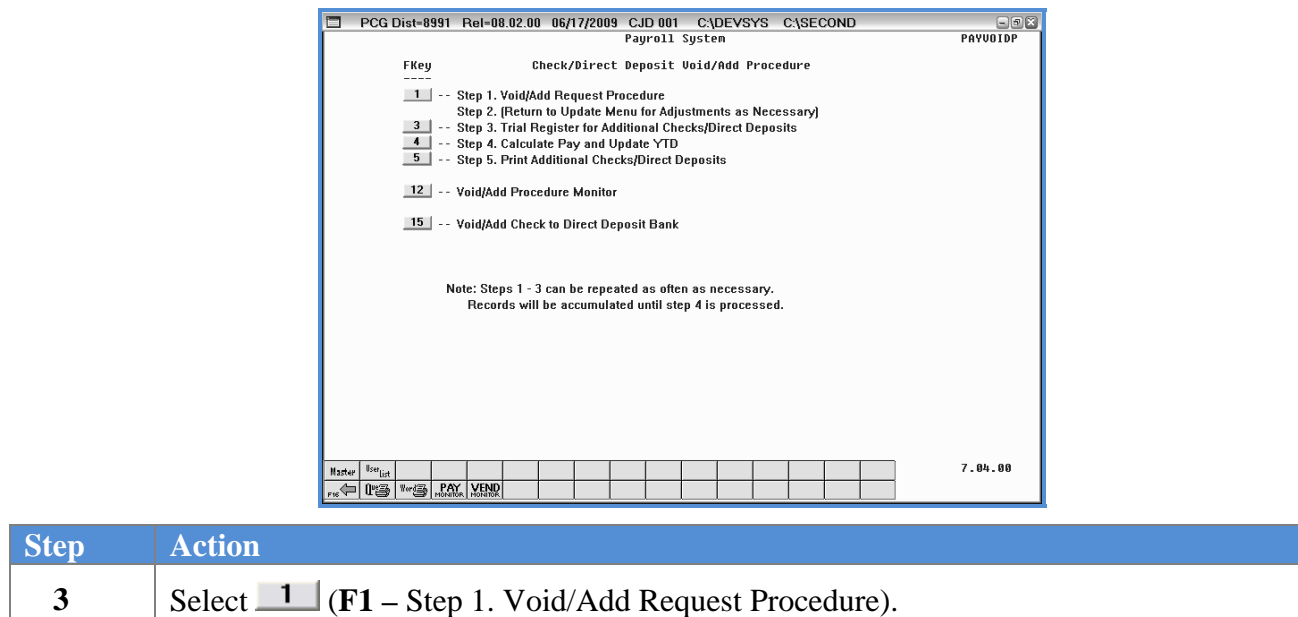

The following screen displays:

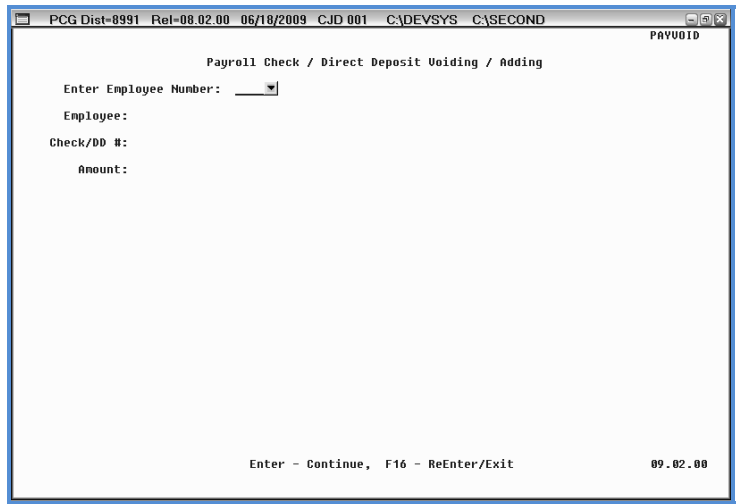

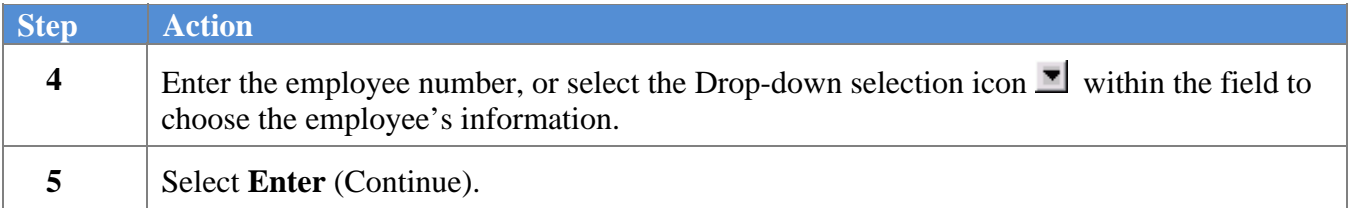

**Georgia Department of Education Kathy Cox, State Superintendent of Schools June 18, 2009**• **2:08 PM** • **Page 8 of 21 All Rights Reserved**.

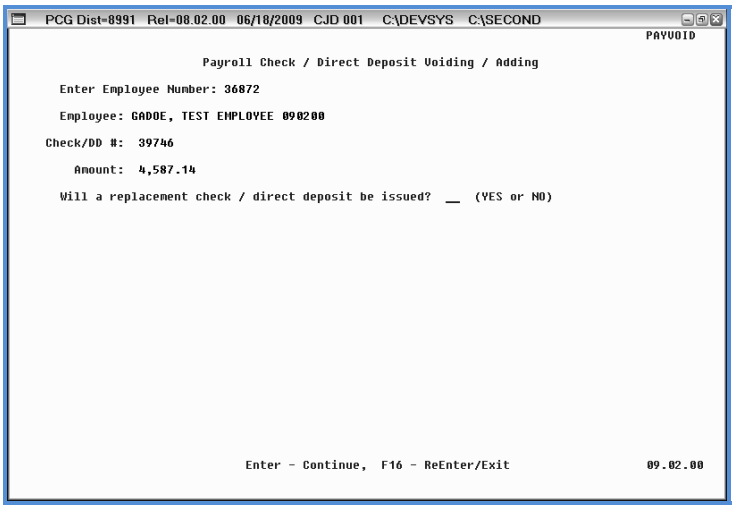

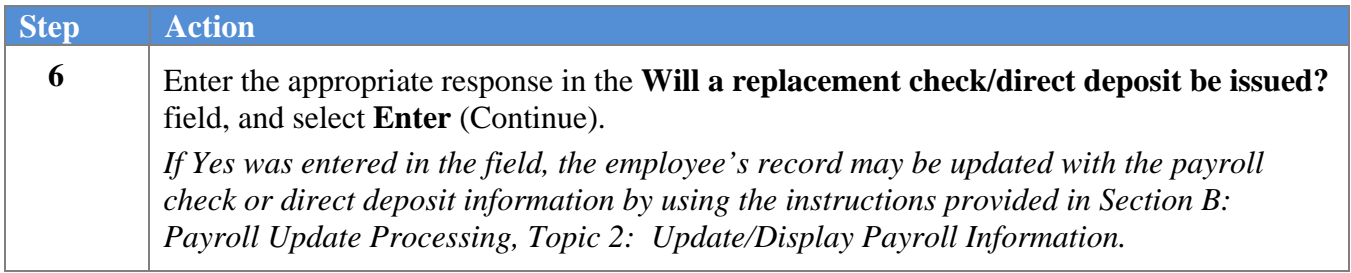

**Georgia Department of Education Kathy Cox, State Superintendent of Schools June 18, 2009**• **2:08 PM** • **Page 9 of 21 All Rights Reserved**.

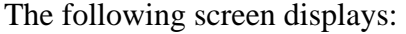

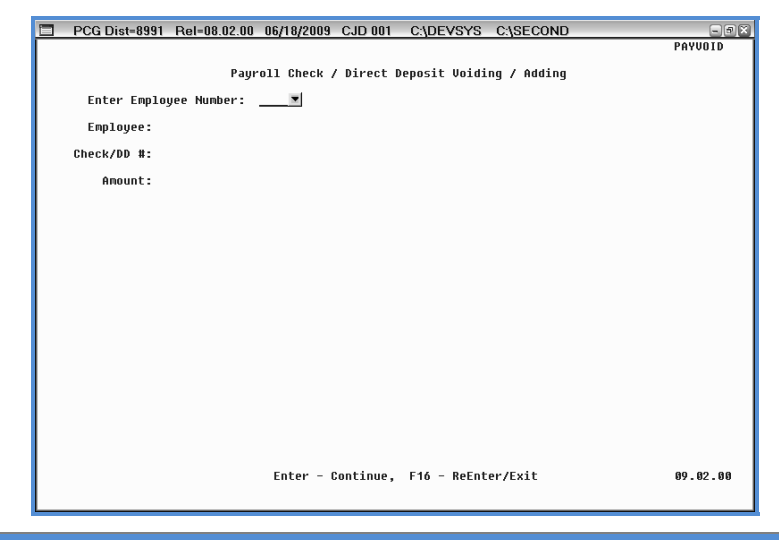

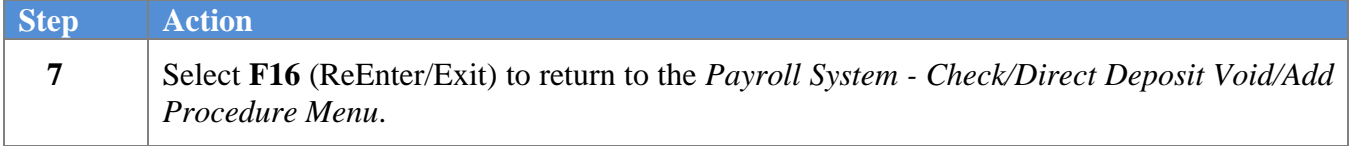

**Step Action** 

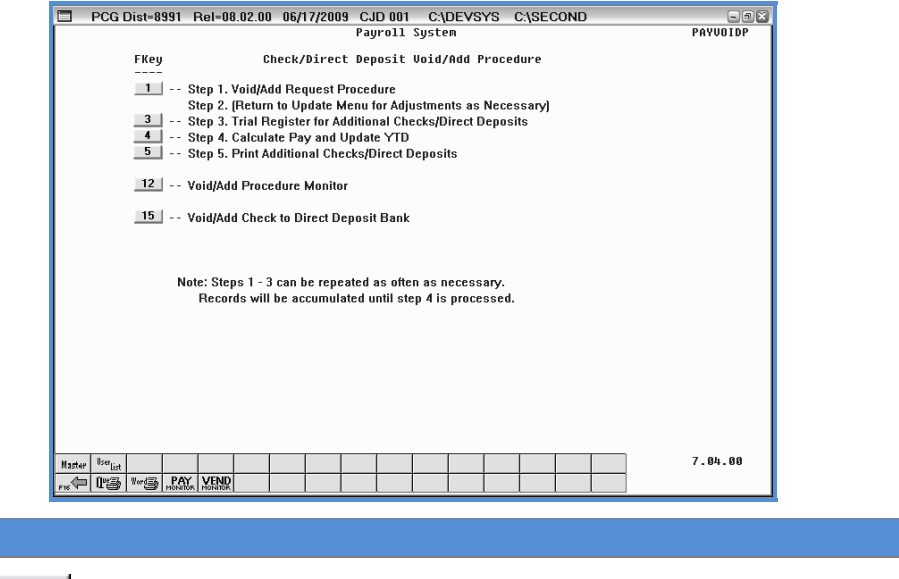

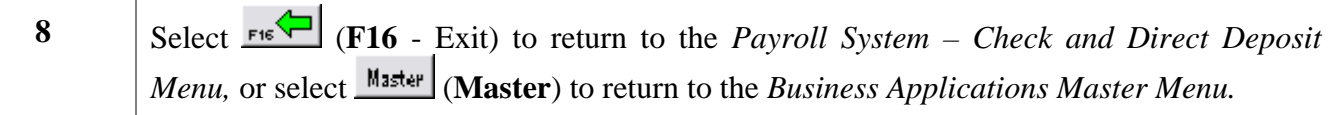

**Georgia Department of Education Kathy Cox, State Superintendent of Schools June 18, 2009**• **2:08 PM** • **Page 10 of 21 All Rights Reserved**.

# <span id="page-14-0"></span>*Procedure C: Print the Trial Register for Additional Payroll Checks and Direct Deposit Statements*

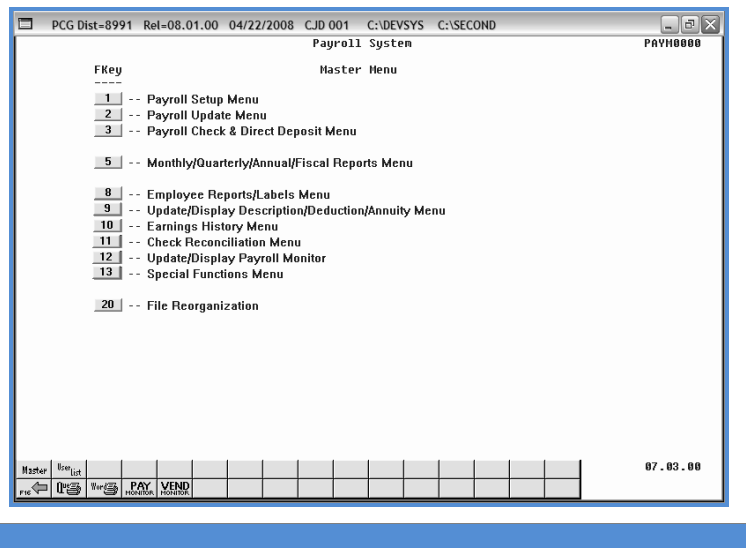

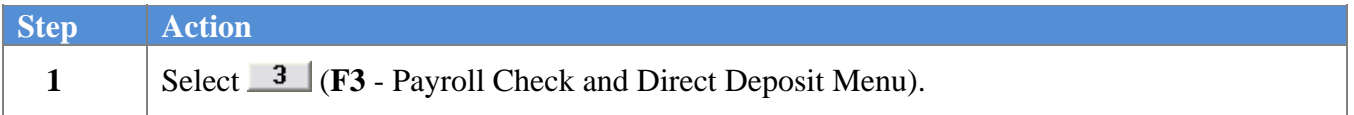

The following screen displays:

**Step Action** 

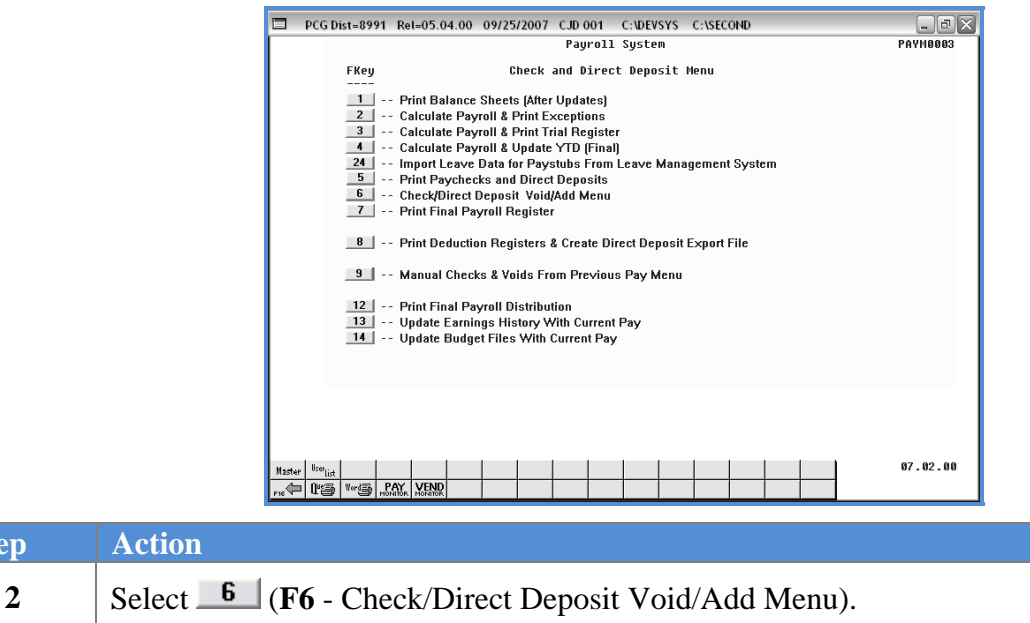

**Georgia Department of Education Kathy Cox, State Superintendent of Schools June 18, 2009**• **2:08 PM** • **Page 11 of 21 All Rights Reserved**.

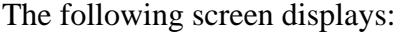

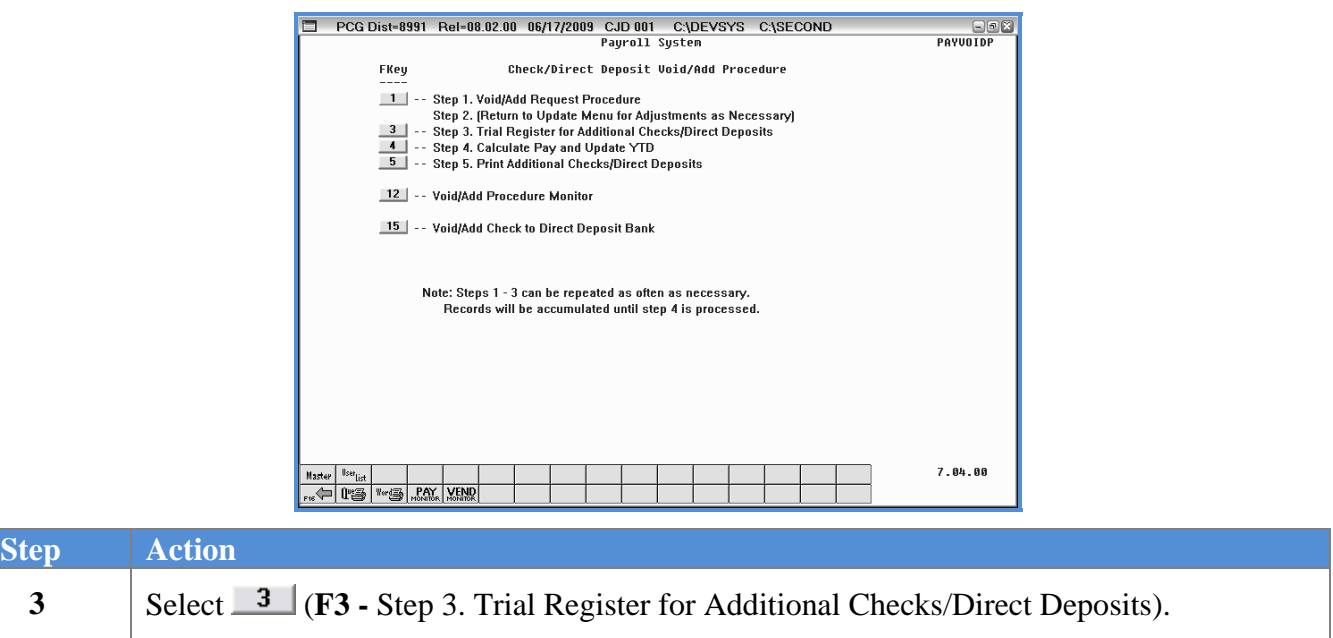

**Georgia Department of Education Kathy Cox, State Superintendent of Schools June 18, 2009**• **2:08 PM** • **Page 12 of 21 All Rights Reserved**.

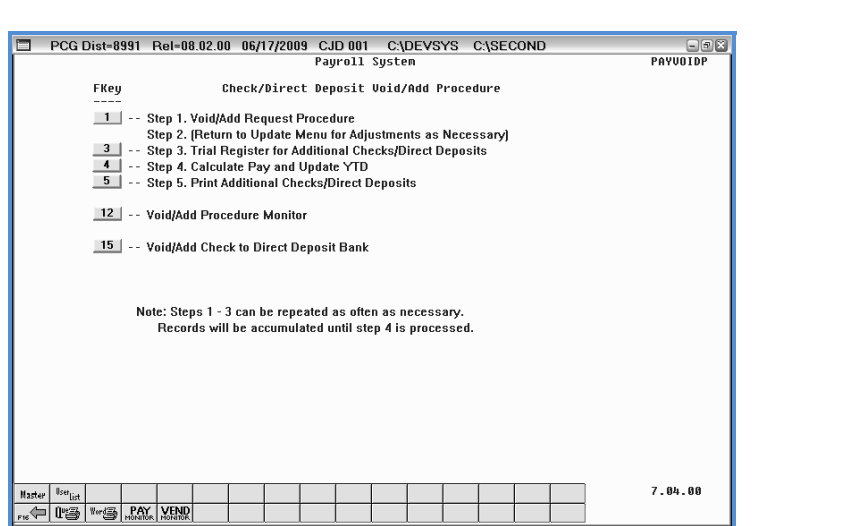

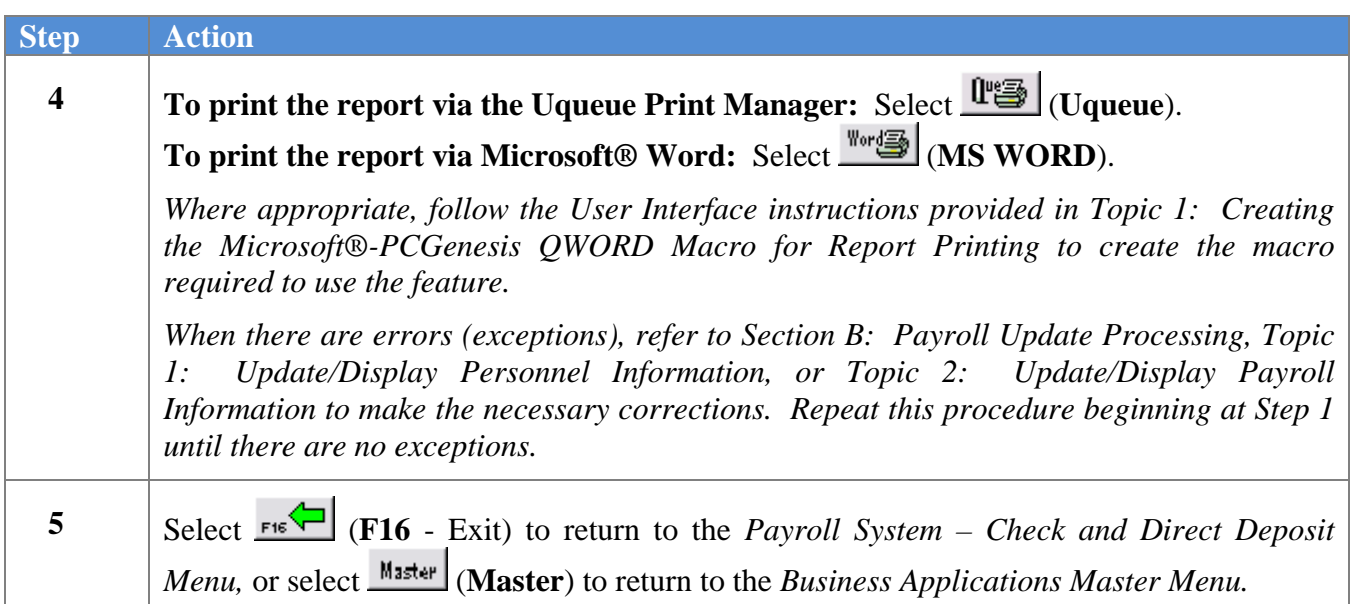

#### <span id="page-17-0"></span>*C1. Trial Register for Additional Payroll Checks and Direct Deposit Statements (With Error) - Example*

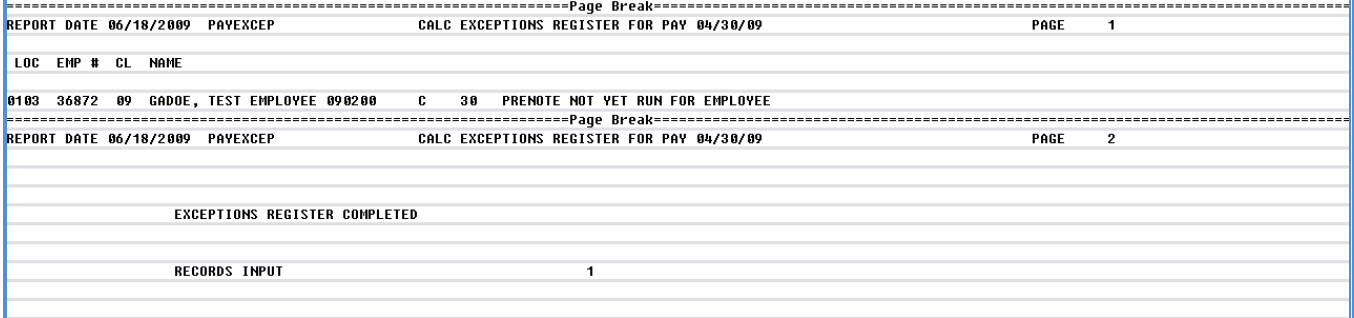

**Georgia Department of Education Kathy Cox, State Superintendent of Schools June 18, 2009**• **2:08 PM** • **Page 14 of 21 All Rights Reserved**.

#### <span id="page-18-0"></span>*Procedure D: Calculate Payroll and Update Year-to-Date (YTD) Totals*

Refer to *Section C: Payroll Check and Direct Deposit Statement Processing, Topic 1: Process Preliminary Payroll*, *Procedure D: Calculate Payroll and Update the Year-to-Date (YTD) FINAL Totals*.

> **Georgia Department of Education Kathy Cox, State Superintendent of Schools June 18, 2009**• **2:08 PM** • **Page 15 of 21 All Rights Reserved**.

### <span id="page-19-0"></span>*Procedure E: Print the Additional Payroll Checks and Direct Deposit Statements*

Refer to *Section C: Payroll Check and Direct Deposit Statement Processing, Topic 2: Print the Payroll Checks and Direct Deposit Statements* for instructions.

> **Georgia Department of Education Kathy Cox, State Superintendent of Schools June 18, 2009**• **2:08 PM** • **Page 16 of 21 All Rights Reserved**.

## <span id="page-20-0"></span>*Procedure F: Void/Add a Payroll Check to the Direct Deposit Bank*

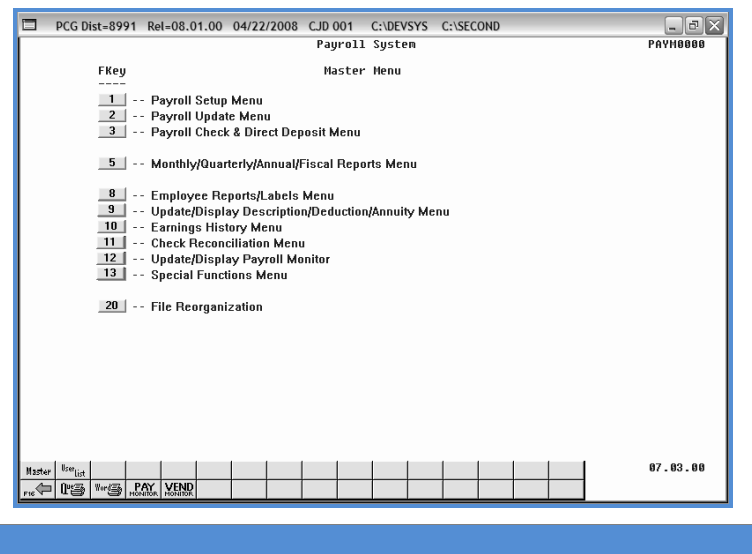

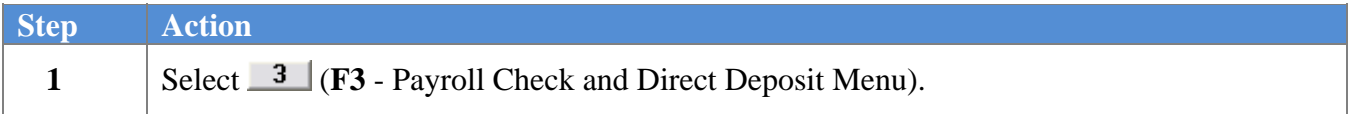

The following screen displays:

**Step Action** 

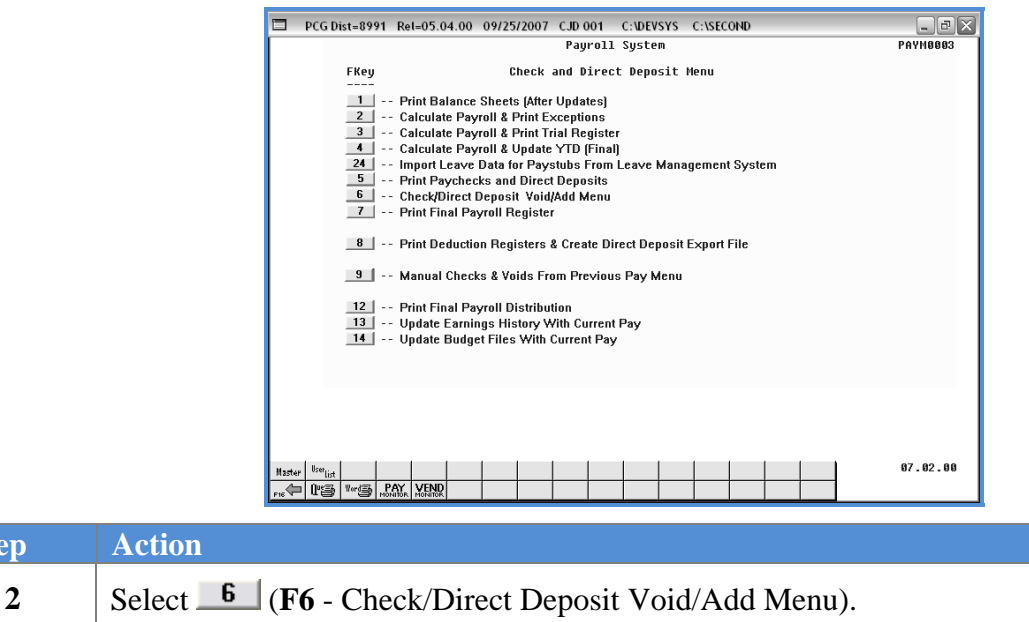

**Georgia Department of Education Kathy Cox, State Superintendent of Schools June 18, 2009**• **2:08 PM** • **Page 17 of 21 All Rights Reserved**.

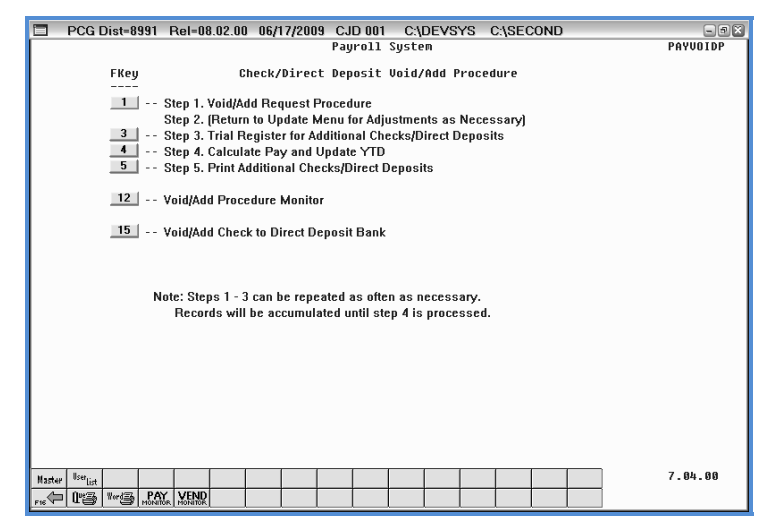

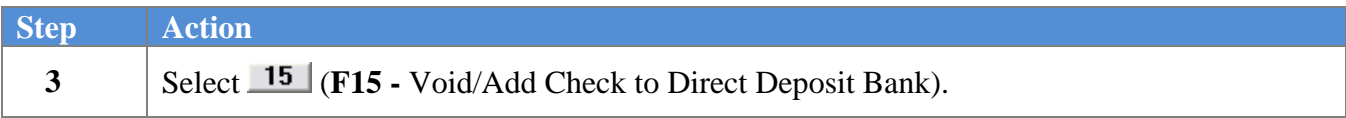

The following screen displays:

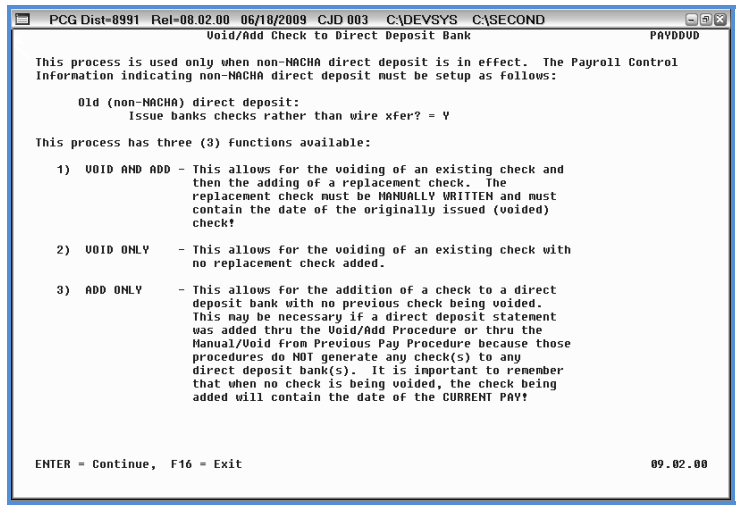

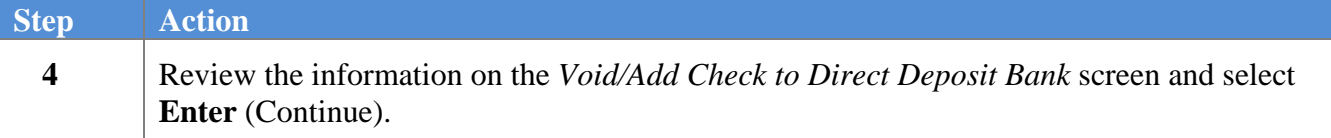

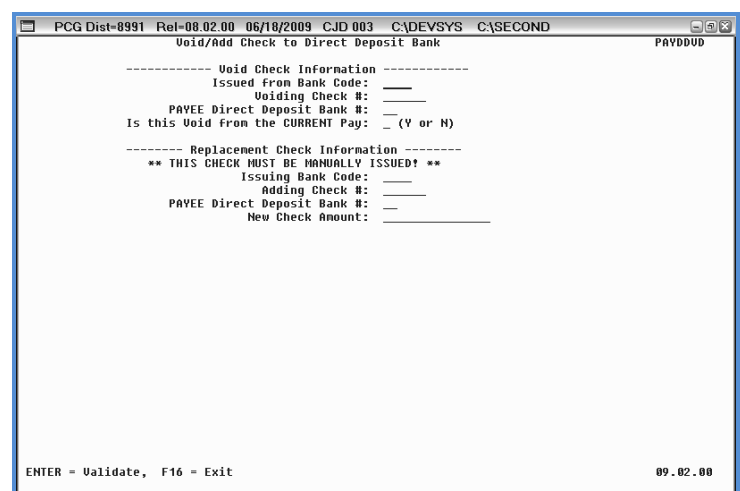

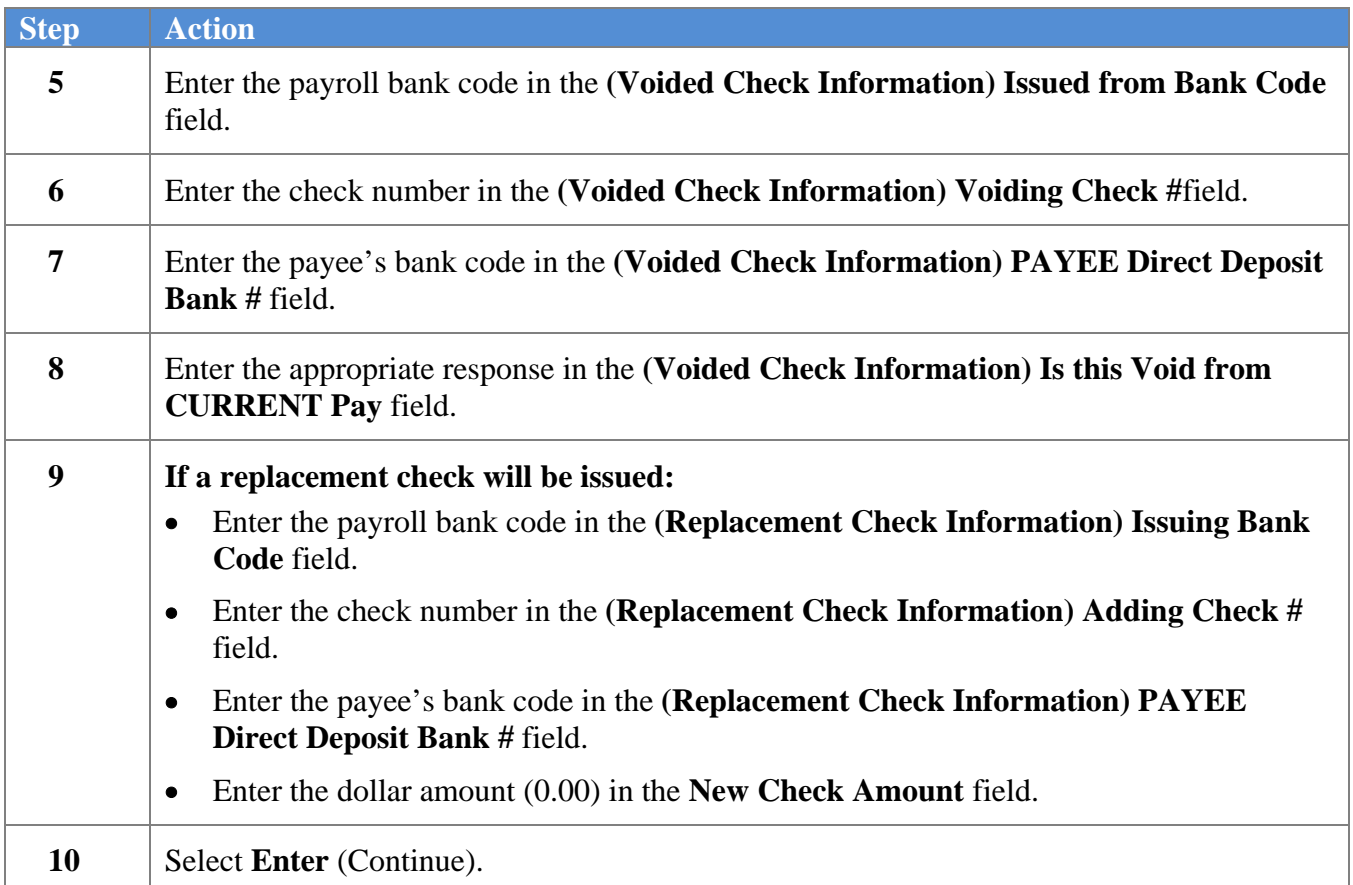

For **Step 8- N (No)** entries:

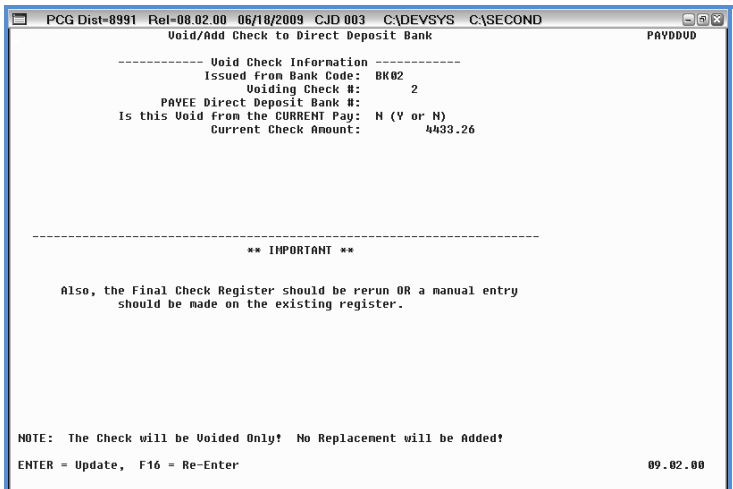

For **Step 8- Y (Yes)** entries:

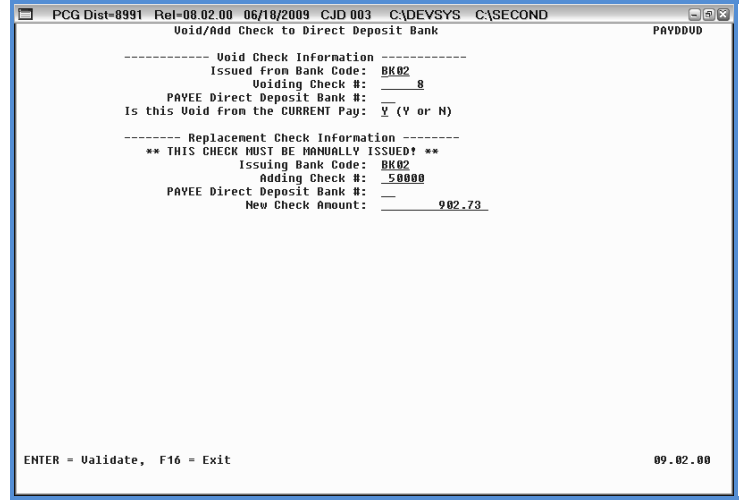

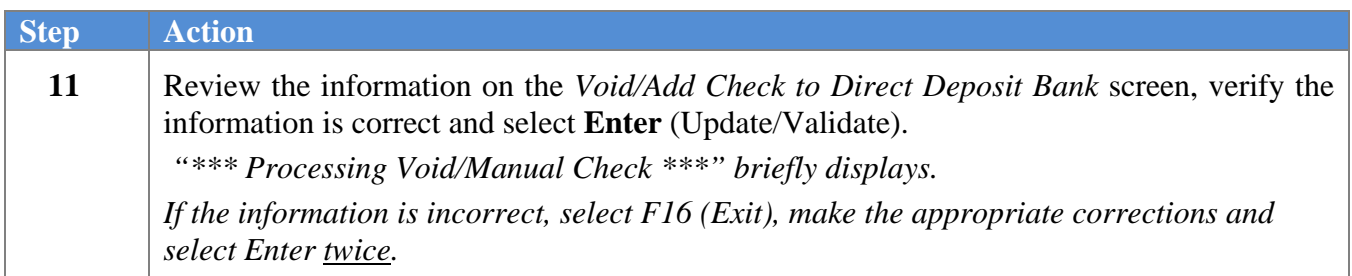

The following dialog box displays:

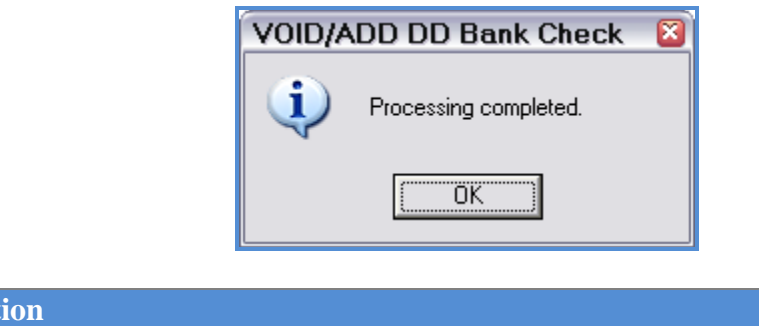

The following screen displays:

 $12$  Select  $0K$  (OK).

**Step Act** 

**Step Action** 

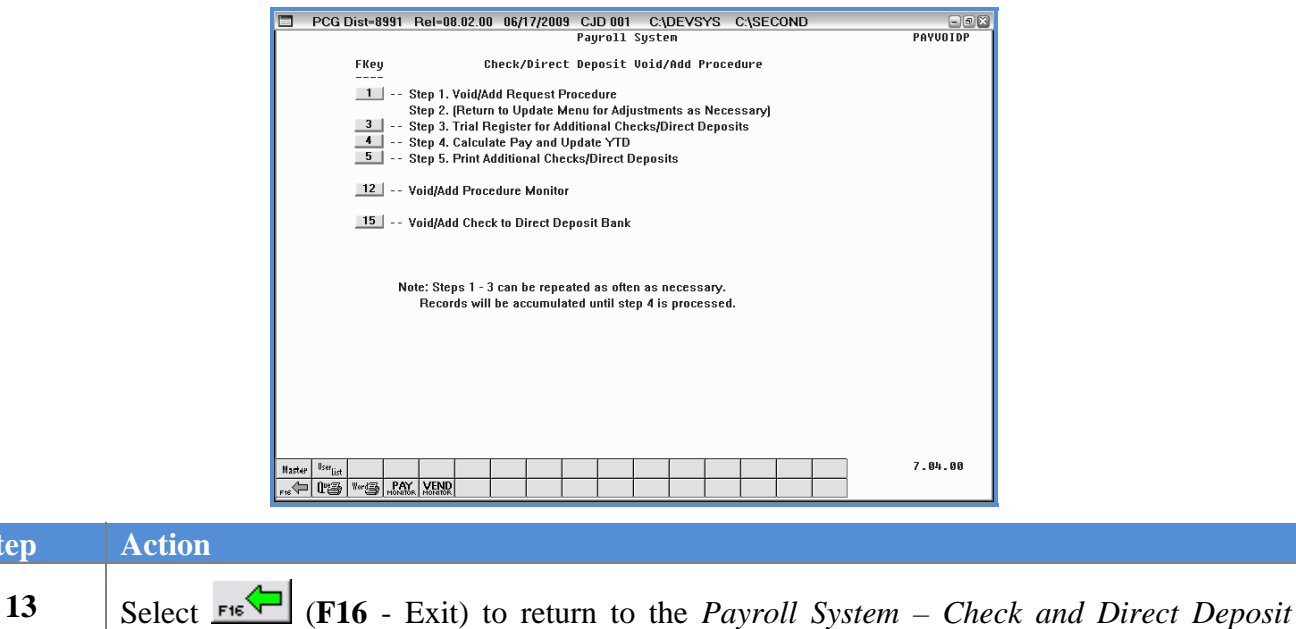

*Menu*, or select  $\frac{Master}{Master}$  (Master) to return to the *Business Applications Master Menu*.